#### **FTP Server Contents**

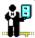

The help file contains a list of all Help topics available for the FTP Server application. You can use the scroll bar to see the entries that are not currently visible in the Help window.

For information on how to use Help, press F1 or choose Using Help from the Help menu.

### **Overview**

#### File

<u>New</u>

<u>Open</u>

Save

Save As...

Print Setup

**Exit** 

#### **Disconnect**

**Disconnect** 

**Users** 

<u>Users</u>

#### **Settings**

Preferences...

**Fonts** 

Colors...

<u>Log...</u>

Tool Bar

**Smart Button** 

Status Bar

#### **Troubleshooting**

#### Help

**Contents** 

About FTP Server...

# Overview

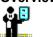

The FTP server provides file transfer services that are compatible with the FTP protocol.

#### **Defining Users**

Only defined users may have access to the FTP server. You can define access to users by selecting Users from the main menu.

Choose the Add button, then type the user name and optional password. You can also select and delete user by choosing the Delete button. The Users setting may also be modified by selecting the user and choosing the Modify button.

Enter the user name and password. If the user is anonymous, the server ignores the password entry and expects a valid Internet mail address ID. If you select the All Drives checkbox from the Access field, you should use the cd command to change the drive, for example, to change to the D drive, type cd D. If you select the Read Only checkbox, the following operations are denied: put, append, delete, rmdir, and mkdir.

**Note**: An anonymous user may be defined. Once an anonymous user has been defined, connect attempts for "anonymous" are accepted, regardless of the defined password, or the password supplied in the connect.

#### **Connected Clients List**

The current list of clients connected to the server is displayed on the main window. Each entry lists the IP address and user name. You can select one or more connection entries and terminate the server connection by pressing the Disconnect button, or the menu item. If the user is anonymous, then the password is listed.

#### New

New creates a new configuration template. When you choose the New option, FTP provides you with a blank configuration template (file).

To select a new configuration:

Select the New option from the File menu.

# Open...

Open... opens an existing configuration file. When you select Open, the application allows you to load an existing configuration file.

To open a new configuration file:

- 1. Select the Open... option from the File menu.
- 2. Select the desired Drive and directory.
- 3. Choose the OK button.

## Save

Save saves configuration parameter changes to the default file.

To save configuration parameter changes:

Select the Save option from the File menu.

#### Save As...

Save As... allows you to select the file name, directory, and drive you want to use for saving configuration parameters.

To select the file name, directory, and drive:

- 1. Select the Save As... option from the File menu.
- 2. Enter the filename into the text box.
- 3. Select the desired drive and directory.
- 4. Choose the OK button.

# Print Setup...

Print Setup... allows you to modify the printer configuration.

To modify the printer setup:

- 1. Select the Print Setup... option from the File menu.
- 2. Select either the default printer or a specific printer.
- 3. Select additional options according to the specific printer.
- 4. Choose the OK button.

# Exit

Exit allows you to exit FTP.

To exit FTP:

Select the Exit option from the File menu.

#### Disconnect

The current list of clients connected to the server is displayed on the main window. Each entry lists the IP address and user name. You can select one or more connection entries and terminate the server connection by pressing the Disconnect button, or the menu item. If the user is anonymous, then the password is listed.

Disconnect allows you to disconnect the FTP Server session.

- 1. To disconnect the current connection:
- 2. Select the **Disconnect** option from the Disconnect menu.
- 3. To return to the active FTP connection, choose the Cancel button.

#### Users...

Users allows you to permit multiple users to use the FTP server. You can add users to the list with the appropriate password.

Only defined users may have access to the FTP Server.

To add users to the list of authorized users:

Select the **Users** option from the User menu.

#### To add a user:

- 1. Choose the ADD button.
- 2. Enter the name in the User Name text box
- 3. Enter the password in the password text box.
- 4. Select type of access desired: all drives, restricted to a specified subdirectory, or read only.

## To modify or delete a user:

- 1. Select a user from the user list menu.
- 2. Choose the **Modify** or **Delete** button as required.
- 3. Choose the OK button.

#### Preferences...

The **Preferences...** command allows you select the following preferences:

**Time out Minutes**: If no activity is taking place for the desired number of minutes, then the connection will break.

**Log Connections**: Logs connection information.

**Log File operations**: Logs file operation information.

## To select a preference:

- 1. Select the **Preferences..** option from the Settings menu.
- 2. Select the desired preferences.
- 3. Choose the OK button.

#### Fonts...

Fonts... allows you to set the font type, style, and size.

#### To select a font:

- 1. Select the **Fonts** option from the Settings menu.
- 2. Select the font, font type, and font size you want to use.
- 3. Choose the Apply button to activate your selections.

#### Colors...

Colors allows you to select both the foreground and background colors for your FTP display. A palette of 16 colors is available. An area that shows the resulting combination is also displayed.

#### To select a color:

- 1. Select the **Color...** option from the Settings menu.
- 2. Select background and foreground colors.
- 3. Choose the OK button.

Choose the Default button to set the colors back to the default settings. To set all the fields to the factory-set default colors, choose the All Defaults button.

#### Log...

Select the **Log...** option from the Settings menu to help diagnose client transmission and FTP server retrieval problems.

#### To log FTP activity:

- 1. Select the **Log...** option from the Settings menu.
- 2. Choose the Start button to start logging, or the Stop button to stop logging.
- 3. Choose the Save button to save the contents of the log window to the \*.log file.
- 4. Choose the Print button to print the contents of the log window.
- 5. Choose the Copy button to copy the contents of the log window onto the clipboard.
- 6. Choose the Clear button to clear the log window.
- 7. Choose the Close button to close the Log... option dialog box.

## Toolbar

Toolbar allows you to display or hide the application's toolbar. The toolbar gives you quick mouse access to the FTP Server Disconnect function.

## **Smart Button**

| Smart Button allows | you to displa | y toolbar icons | , including | each icon's | description. |
|---------------------|---------------|-----------------|-------------|-------------|--------------|
|                     |               |                 |             |             |              |

#### **Status Bar**

Status Bar allows you to display or hide the application's status bar. The status bar is displayed at the bottom of the window where it shows messages and provides statistics about the current application.

#### Contents

Using Help

## To choose a Help topic:

Mouse Point to the underlined topic you want to view and click the mouse button.

When the pointer is over an item you can choose, the pointer changes to a hand

icon.

Keyboard Press Tab to move the highlight to the underlined topic you want to view, and

then press Enter.

To exit Help:

Mouse 1 Point to the File menu and click the mouse button.

2 Click the Exit command.

Keyboard 1 Press Alt.

2 Type the letter F.

3 Type the letter X.

## **Troubleshooting**

If you experience difficulties using the FTP Server application, refer to the following items:

- o Verify that the installation and setup verification steps have been successfully completed.
- o Verify that the user name and password were entered correctly if the FTP application reports a failure to login.
- o Make sure you have permission for specific operations (for example, write access to a directory). The FTP log can be used to help diagnose access failures.

# About FTP Server...

Select the About FTP Server... option from the Help menu for more information about the program. Choose the OK button to continue.